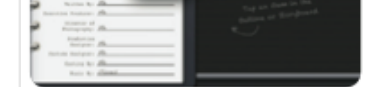

**Difficulty: Intermediate** Time needed: 20 minutes

**brother.** With the latest update to iMovie on iOS from Apple, the approximate several new Trailer templates for you to try, so we thought we'd go b look at just what's possible with the feature.

These trailers have been a big part of Apple's iMovie for a few years now. Trailers contain intro titles, transitions and credits. Clips are automatically trimmed to fit the space required, and once you've added everything in terms of video you can start to edit the text in the placed interludes. Music, too, is automatically assigned based on the template you choose, making the whole process really very simple. The result is a trailer that not only looks incredibly professional, but one made entirely on an iPad in less than half an hour.

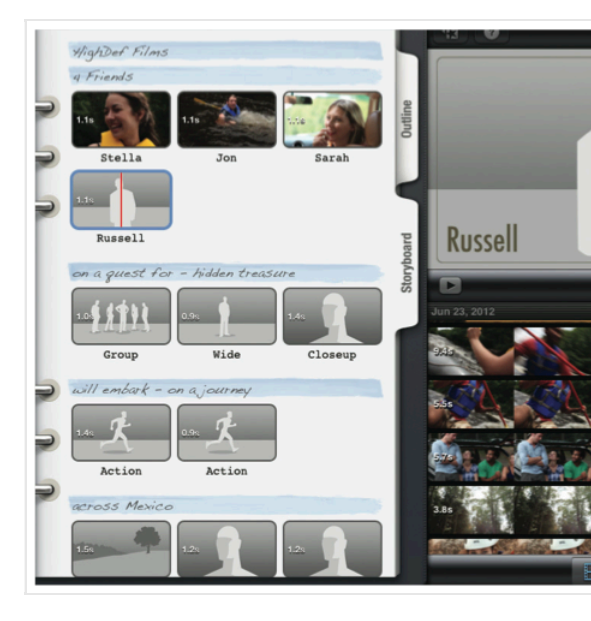

If you give this tutorial a try, share it with us! We're looking for reader-created content for our pages in next month's iCreate. This can be anything from an Instagram snap to an expertly l image, and we also include music, videos, and everything in between. If you want to submit other project that you've made at home, check out this post to find out how.

# Step-by-step | iMovie Create an iMovie trai

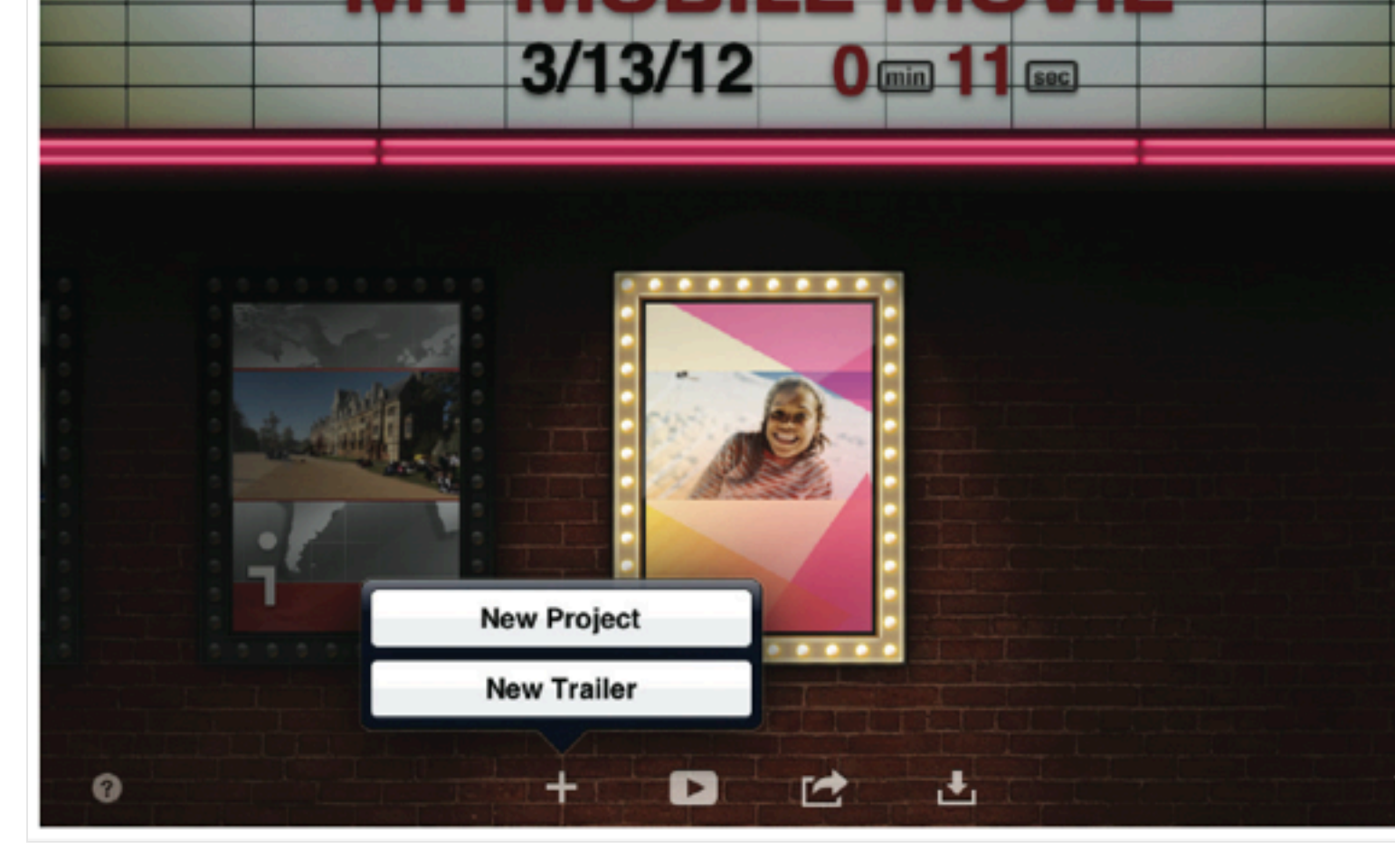

#### **1: New Trailer**

Open up iMovie and tap on the '+' icon at the bottom of the screen, then choose New Trailer see two options on this menu, check for any App Store updates.

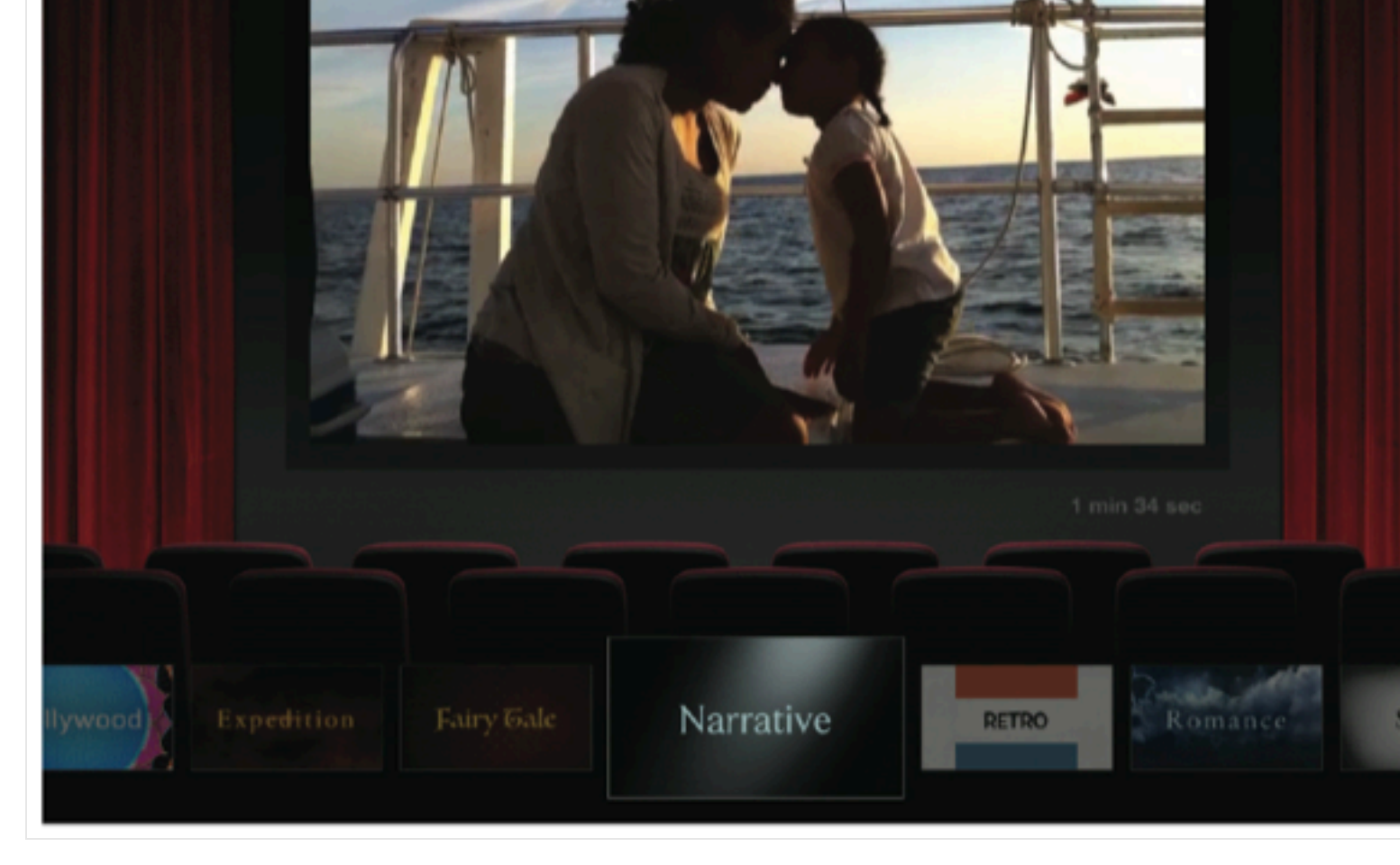

#### **2: Choose a theme**

You'll now be presented with the different themes for your trailer. It's an important choice of cast members are listed below, so choose wisely and make sure the theme is suitable.

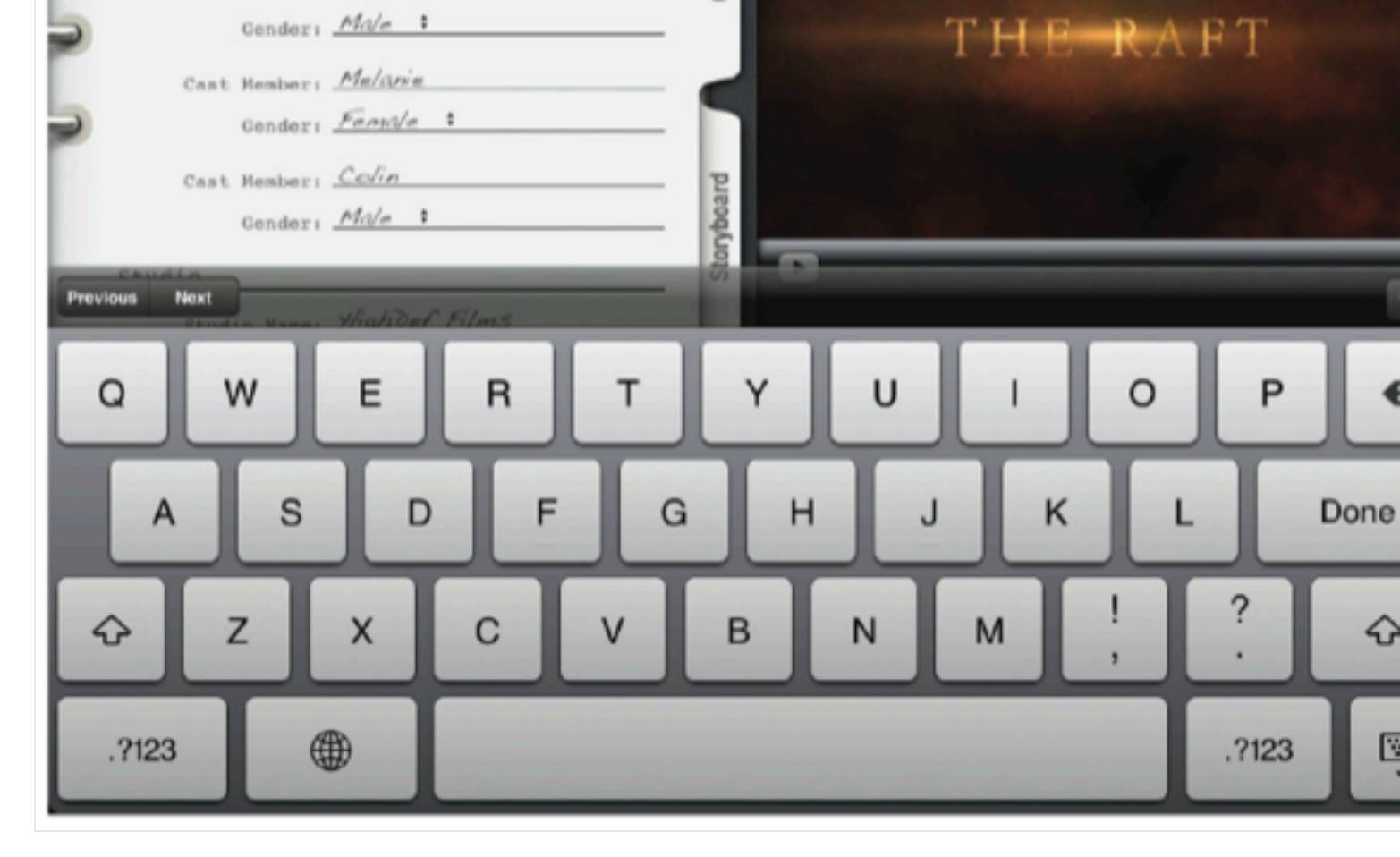

## **3: Renaming**

The first thing you will see is the Outline section, where you can change the name of your trail. the names of the people that star in your video. All this is done with a simple tap.

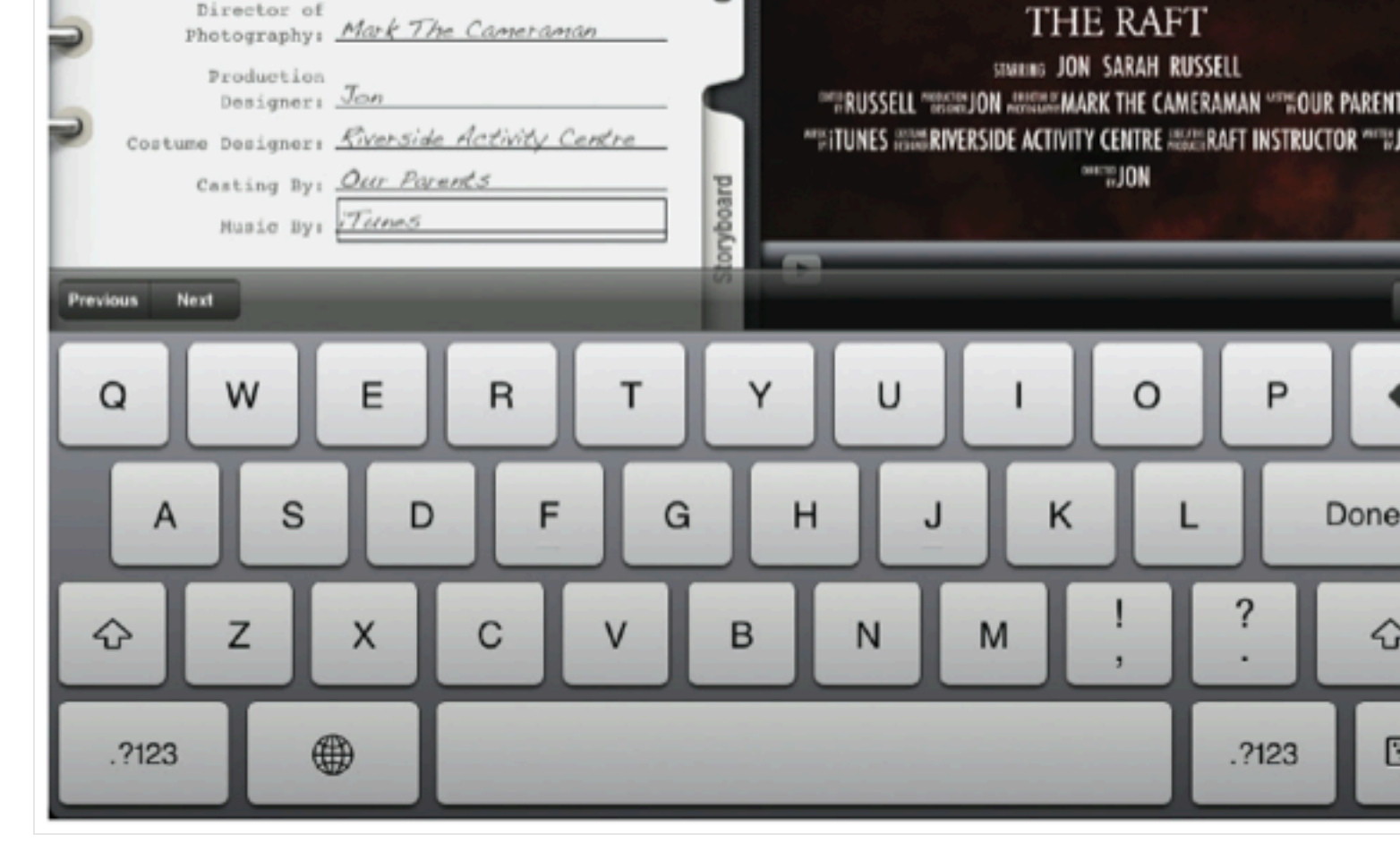

#### **4: Extras**

You can also change things like the name and design of the Studio screen, as well as the nan credits at the end of your trailer. Make them as funny or as serious as you like.

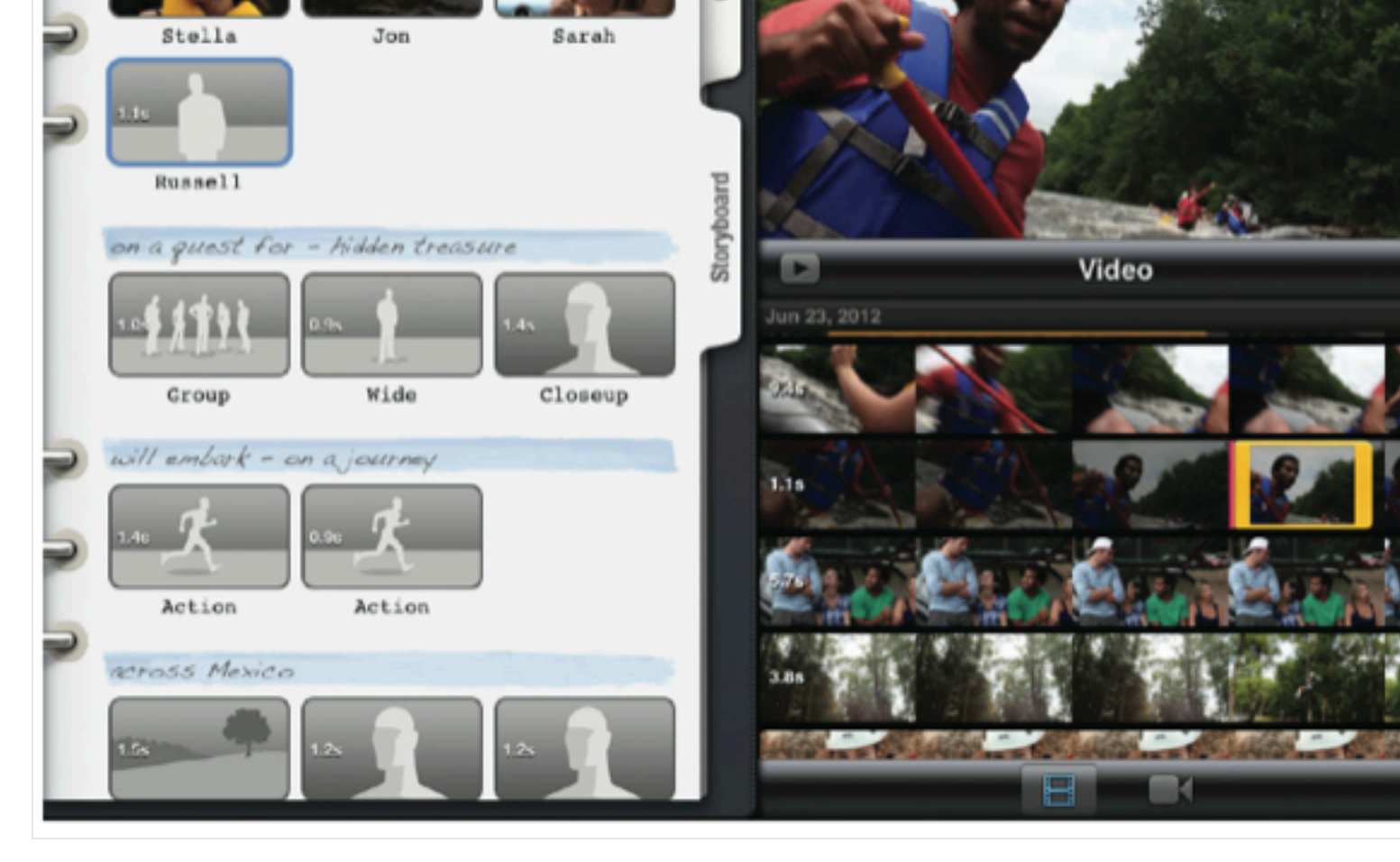

## **5: Adding video**

To add a video, tap the area you want to fill. Videos appear in the bottom-right, and you can drag your finger along clips to scrub through them. When you want to add it, tap the blue ar

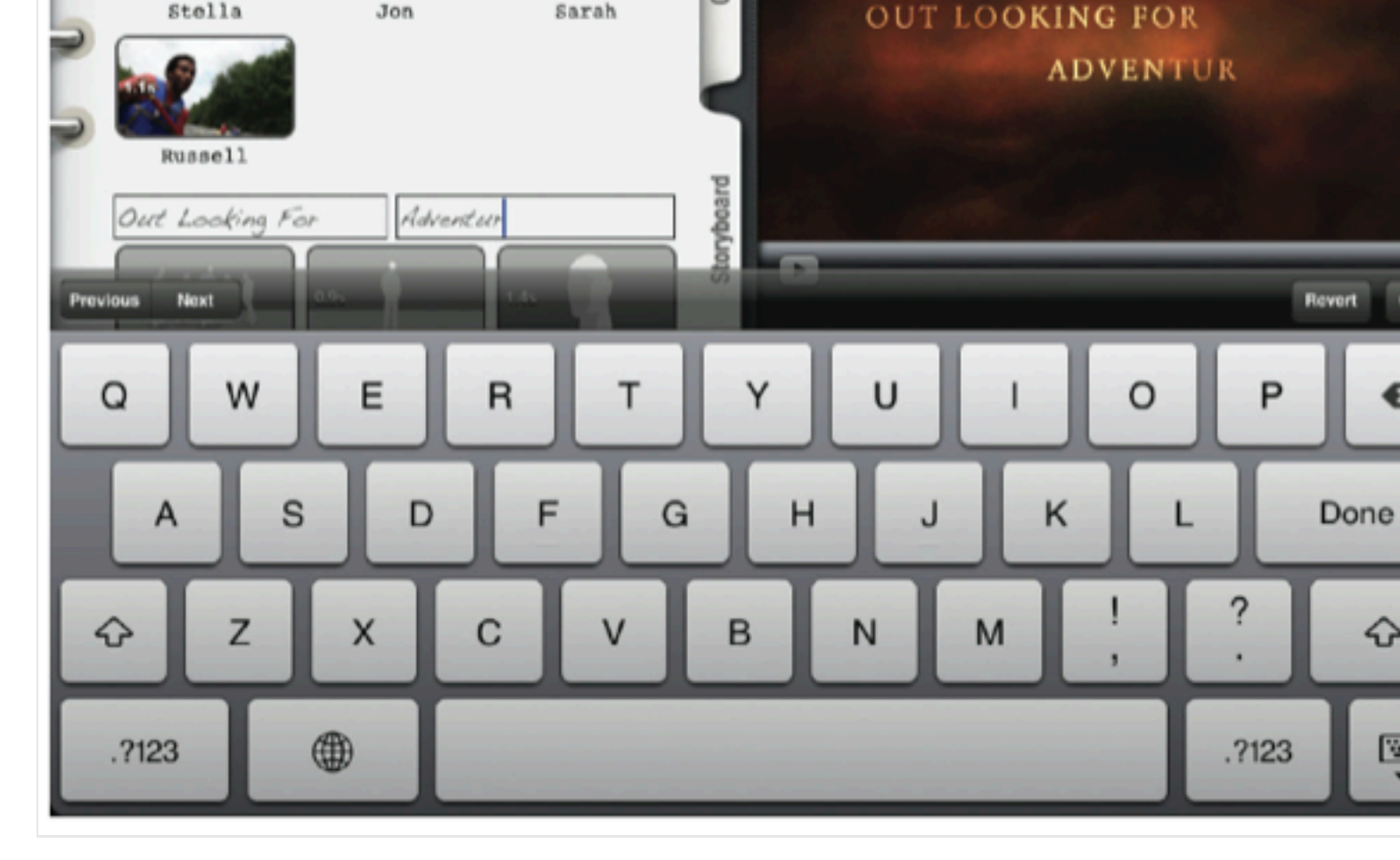

## **6: Transitions**

Themed transitions that match the theme of your trailer will automatically be filled out, but them to fit your trailer and see the updated text immediately in the preview window on the i

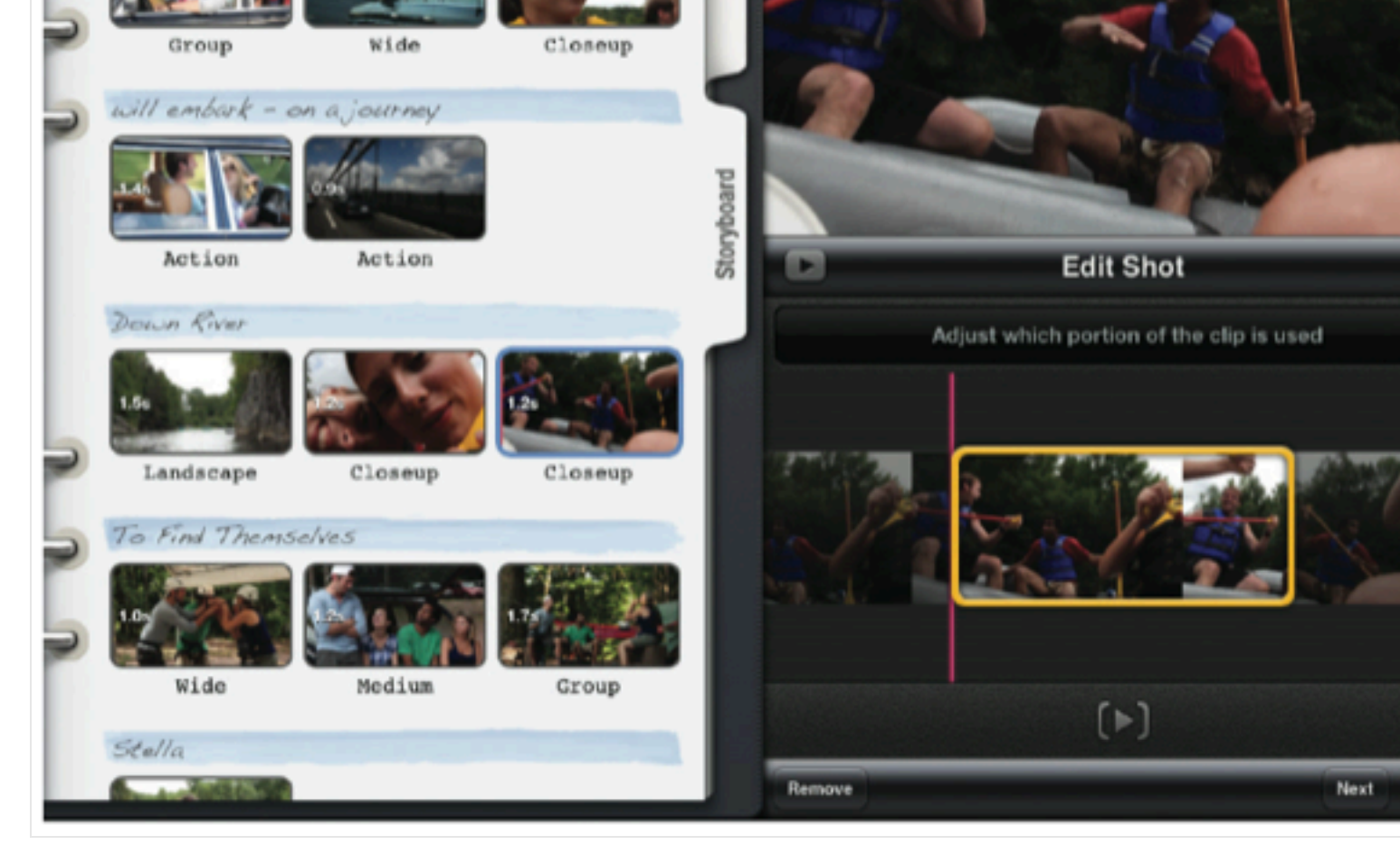

#### **7: Close cutting**

To more precisely cut the video, tap the section that you want to edit. Drag the slider left and the perfect entry point for your clip. The Play button below shows what will be seen in the tr

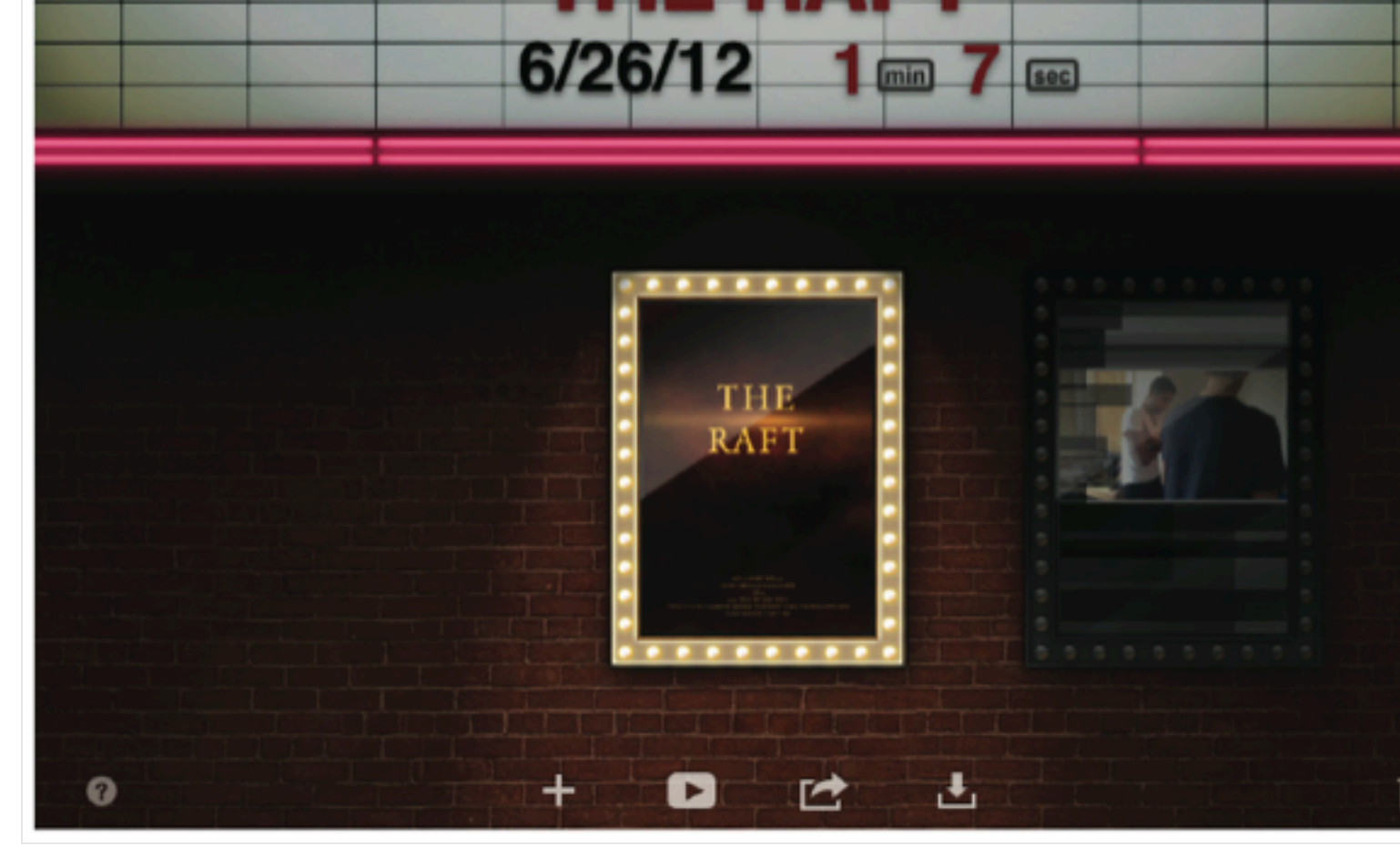

## **8: Optimise**

Once you're done, tap the Back button to return to this screen. Find your trailer and tap the and you can optimise your video. It'll take some time but the results will be well worth the w

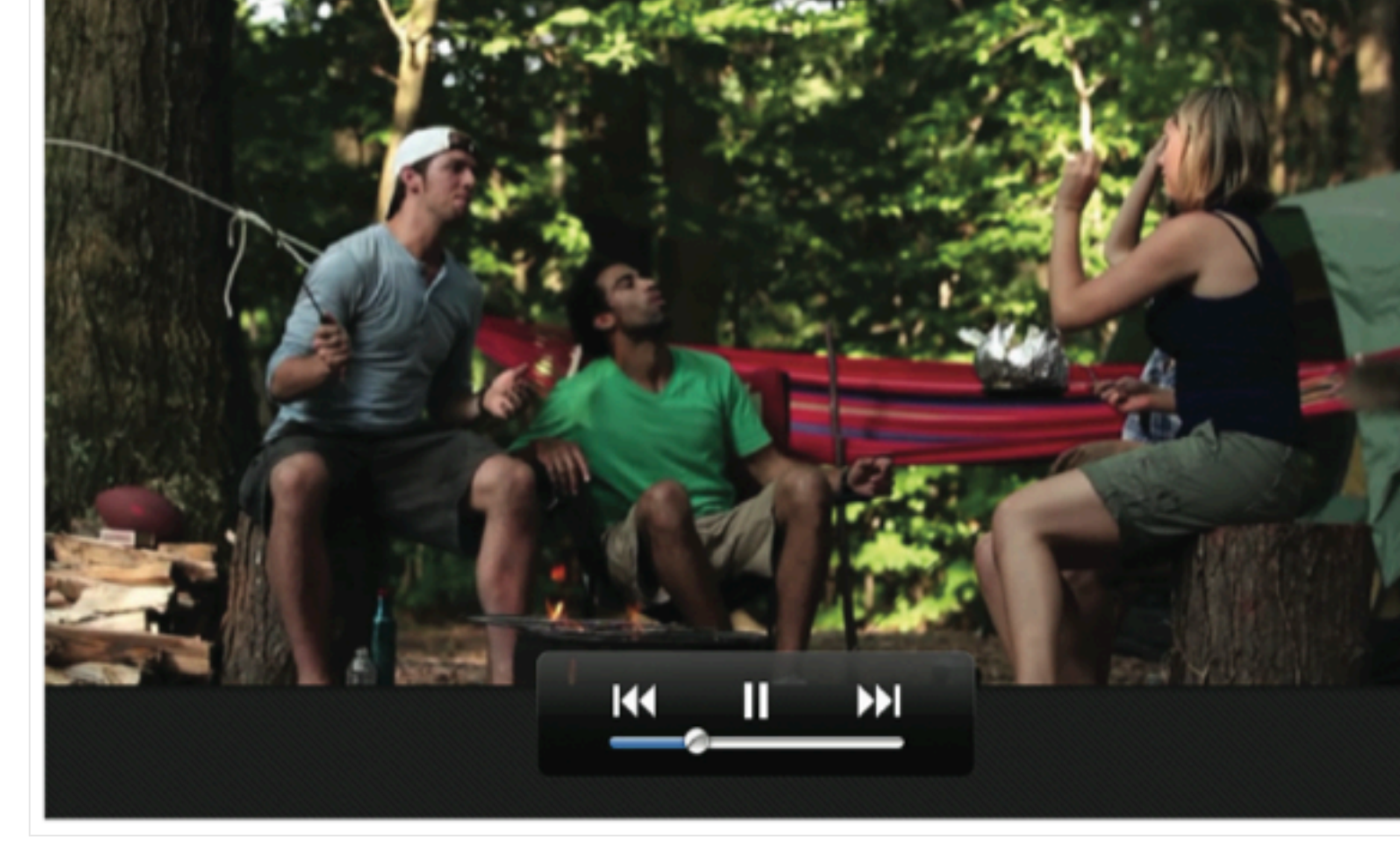

## **9: Viewing time**

When the trailer has finished optimising you can watch it on your iPad. The results should b but if you want to change a few things you can do so easily by simply tapping the trailer again.

*Click Image to Enlarge:*

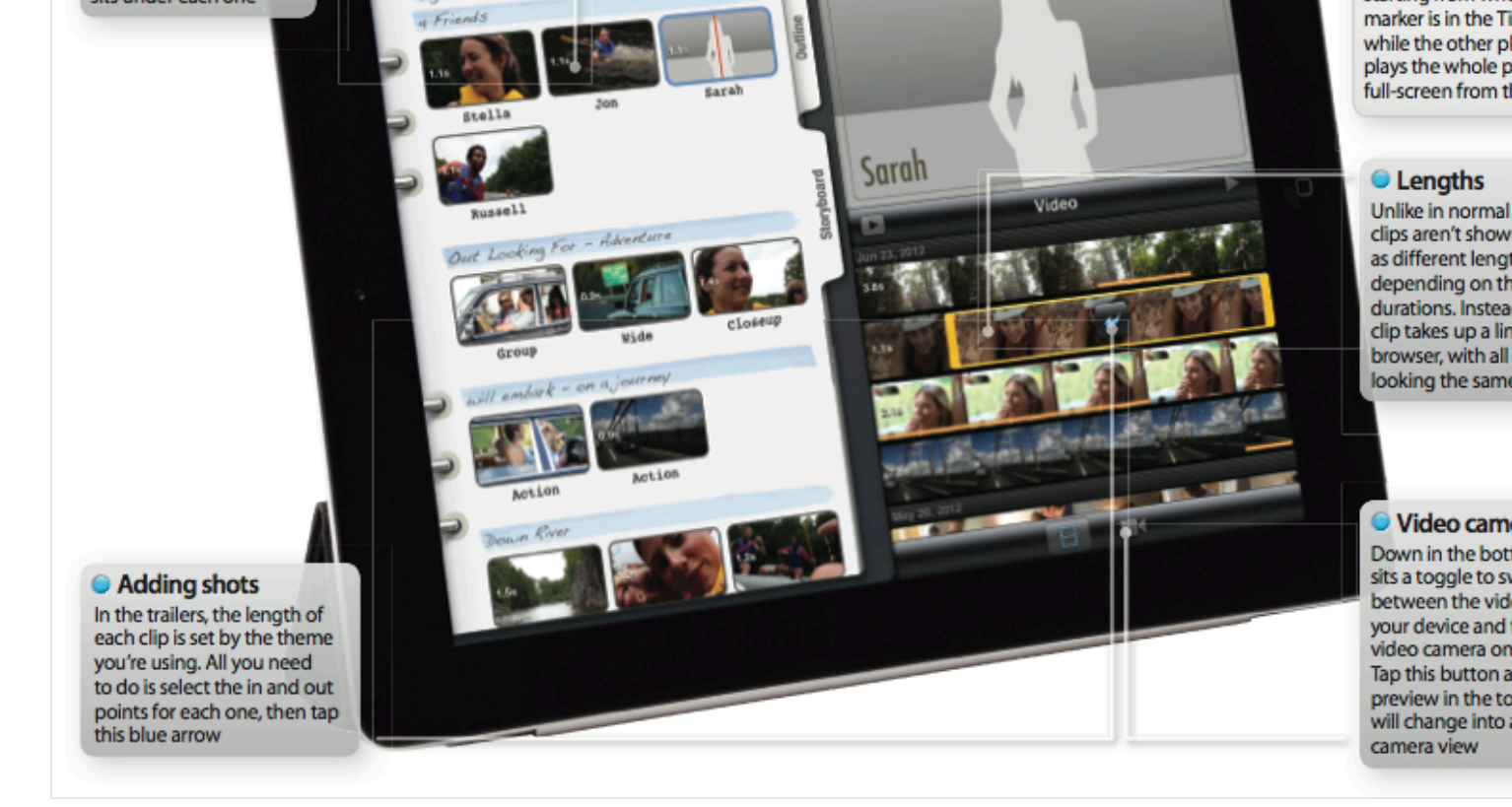